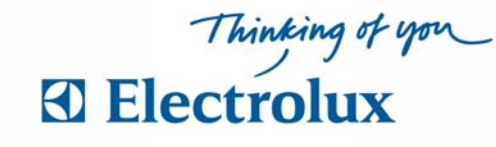

## **Anvisning ELS Vision**

Välj med pilknappar vad som skall visas **Information** > **Register** > **Logga in** > **Språk** 

## **Läs mer information**

För **"Läs mer"** väljer man att markera info. Bekräfta med **OK**. Välj **BACK** för att återgå. (Svep brickan över läsaren för personlig information)

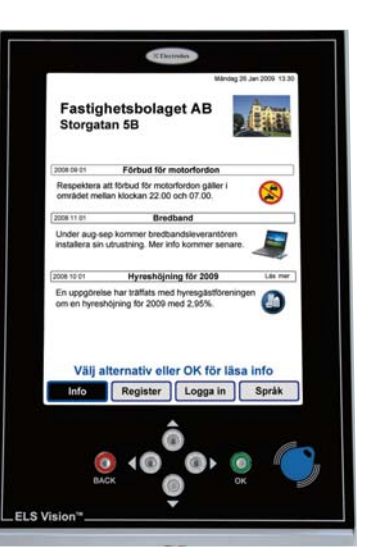

## **Bokning**

- **1** Svep brickan över läsaren, personlig sida visas  **"Välj alternativ eller OK, för boka"**
- **2** Markera **Boka** bekräfta med **OK** Bokningsförval visas  **"Välj vad du vill boka tryck OK"**
- **3** Välj **bokningsförval** och bekräfta med **OK** Nu visas kalenderbild med passtider  **"Välj dag och tid, tryck OK"**
- **4** Flytta markering (blinkande blå ram) och välj pass, bekräfta med **OK**. Bokningen är klar när bild med "**Bokning OK**" visas. Välj **BACK** för att återgå eller logga ut

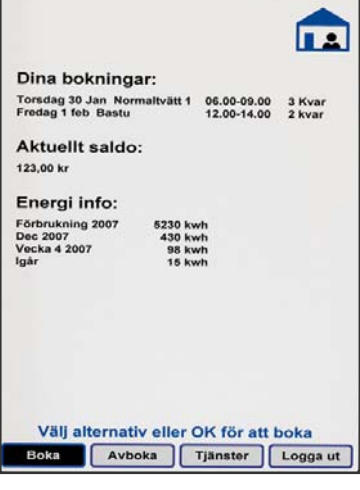

**1,2 3** 

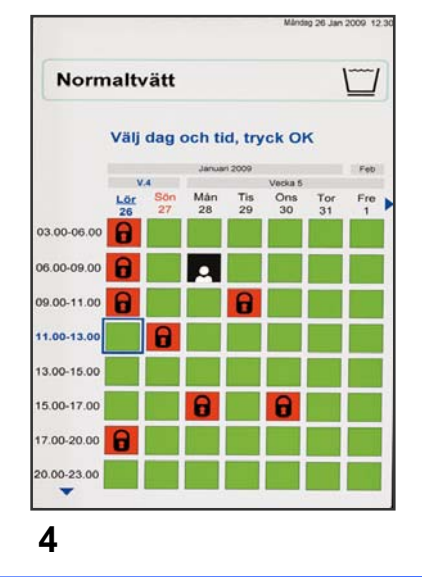

Väli vad du vill boka, tryck OK Normaltvätt Bastu Ï Solarier Övernattnings rum  $kmn$ Objekt för start direkt "drop-in"

## **Avboka**

Svep brickan över läsaren, markera **Avboka** och bekräfta med **OK**. Välj sedan vad som skall avbokas, bekräfta med **OK**. Avbokningen är klar när bild med "**Avbokning OK**" visas. Välj **BACK** för att återgå